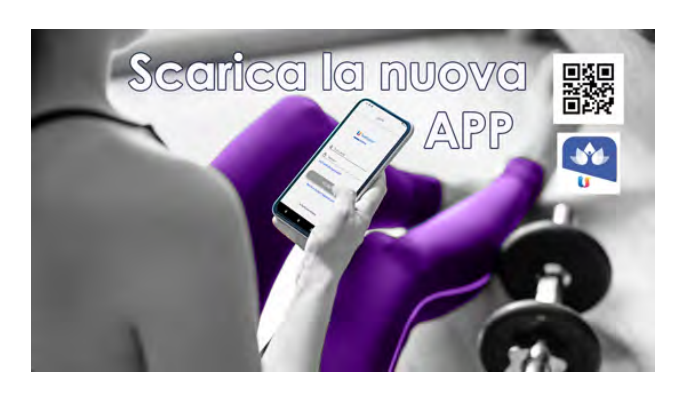

# **COME INSTALLARE L'APP WellTeam**

#### **1.** Scarica l'**APP WellTeam** cercandola in **[Google Play](https://play.google.com/store/apps/details?id=com.teamsystem.wellness&hl=it)** o **[Apple store](https://apps.apple.com/it/app/wellteam/id1453147093) CLICCA CLICCA**

# **2.** Al primo accesso clicca **SALTA.**

Ti verrà richiesto di inserire il nome della struttura, digita **fitness faktory** cliccando poi sul simbolo della lente nella tua tastiera.

In alternativa, cliccando sul simbolo QRCode, scansiona il **QRCode** che troverai a piè di pagina, oppure sulla nostra newsletter o sul relativo post nel sito.

**3.** Clicca sul nome **FITNESS FAKTORY** e accedi inserendo **la Username e la Password che ti arriveranno via mail**. Una volta eseguito l'accesso non sarà più necessario effettuarlo nuovamente.

**4.** Entra nell'APP, è semplice e intuitiva. Qui sotto trovi comunque le istruzioni per comprendere il funzionamento.

**==> DASHBOARD:** Una volta aperta la APP entrerai direttamente in questa sezione, la HOME della APP.

# **==> COME PRENOTARE UNA SESSIONE DI ALLENAMENTO**

**1.** Clicca su CORSI/LEZIONI

**2.** Scegli la sessione di allenamento che vuoi prenotare e clicca su PRENOTA. Se vuoi puoi usare il "filtro" che trovi sulle tre linee che trovi in alto a destra. **3.**Conferma la prenotazione sulla successiva schermata.

# **==> COME ELIMINARE UNA SESSIONE DI ALLENAMENTO**

- **1.** Clicca su PRENOTAZIONI ATTIVE
- **2.** Clicca sulla "x" alla sinistra della sessione di allenamento che vuoi eliminare
- **3.** Conferma l'eliminazione della prenotazione

# **==> NOTA BENE**

**1.** Se una lezione ha già raggiunto il numero massimo di posti disponibili avrai la possibilità di inserirti in **LISTA D'ATTESA**.

**2.** Se prenoti un corso, in caso di **ASSENZA**, ricordati di cancellare la tua prenotazione **almeno 2 ore prima** dell'inizio della lezione.

**3. Dopo 3 assenze con mancata cancellazione**, le tue prenotazioni ai corsi saranno sospese per 5 giorni.

# **==> COME VEDERE LE INFORMAZIONI RELATIVE AL TUO ABBONAMENTO**

**1.** Clicca su INFORMAZIONI

**2.** Seleziona in alto nella schermata successiva la sezione che vuoi visualizzare "CERTIFICATO MEDICO", "ABBONAMENTI E PAGAMENTI" o "ISCRIZIONI E PRENOTAZIONI"

**Se non ti è chiaro qualcosa sul funzionamento dell'APP, chiedi in reception o inviaci una mail** 

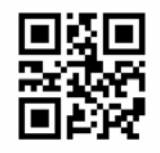

**FITNESS FAKTORY S.S.D. a R.L. - Centro "Le Vele" - Via Ortigara 72 - Signoressa di Trevignano tel 0423-303333 - cell. 393 9451104 - info@fitnessfaktory.com - www.fitnessfaktory.com**